## **ОТ А ДО Я** Adobe Photoshop CS

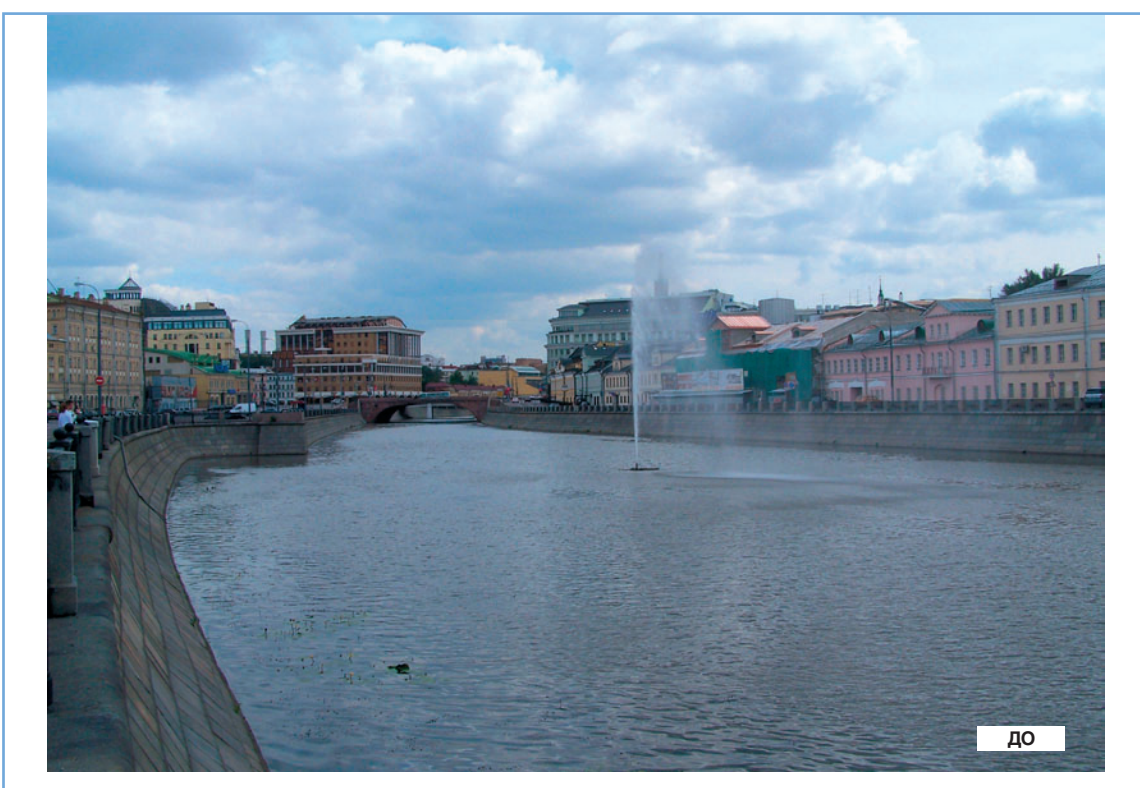

На следующем этапе отрегулиру-- ка эледующим этаке этретулиру<br>ем контраст. Для этого добавим на<br>линию Curves центральную точку и подвинем ее влево-вверх. Тут уже контроль возможен только визуальный. Ослабить или усилить эффект можно, добавляя другие точки на кривую и также двигая их, осветляя тени и затемняя света. Все равно для повышения контраста мы придем к S-образной форме кривой. На рис. 17 мы можем видеть реальный результат корректировки изображения с помощью инструмента Curves.

Рис. 17. До и после применения Curves

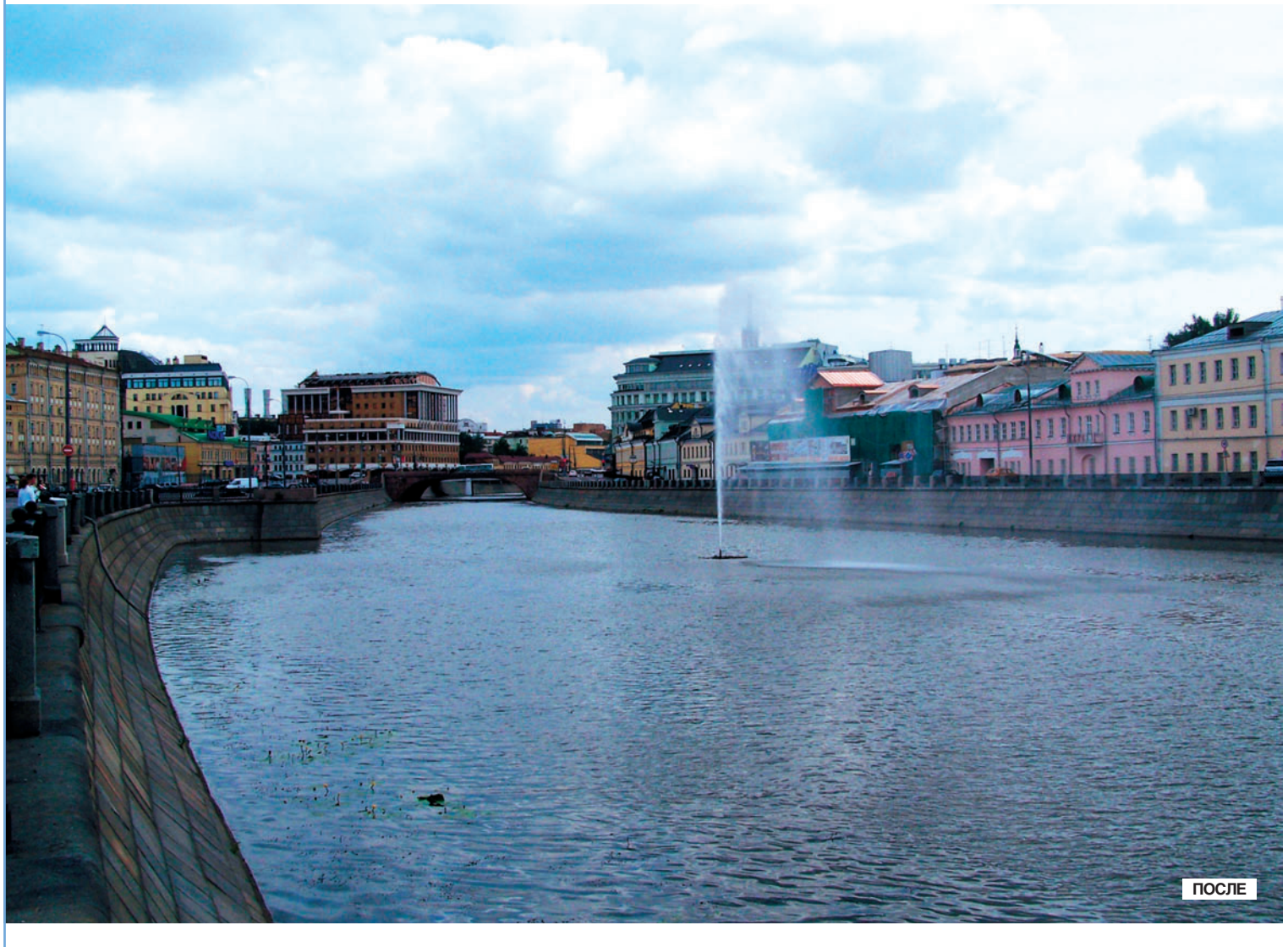

64 DIGITAL CAMERA PHOTO & VIDEO | ABIVCT 2006